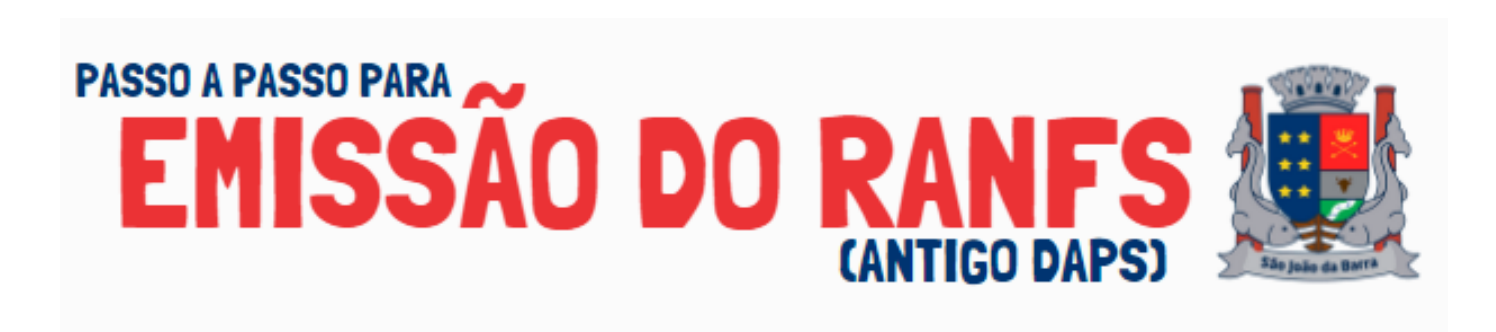

**1** Acesse o site [nfse.sjb.rj.gov.br:8090/issweb](http://nfse.sjb.rj.gov.br:8090/issweb) e faça o login na sua conta.

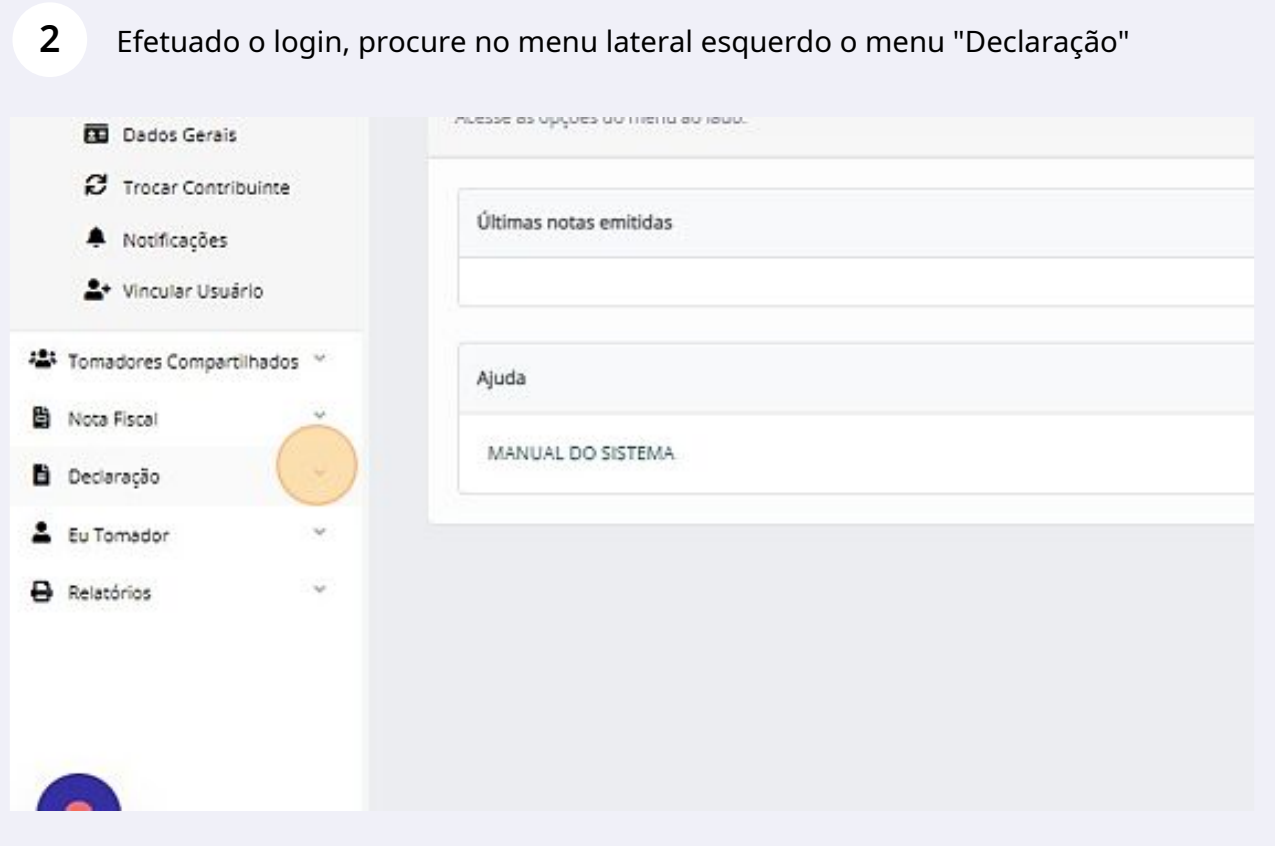

**3** Clique em "Declaração Prestador"

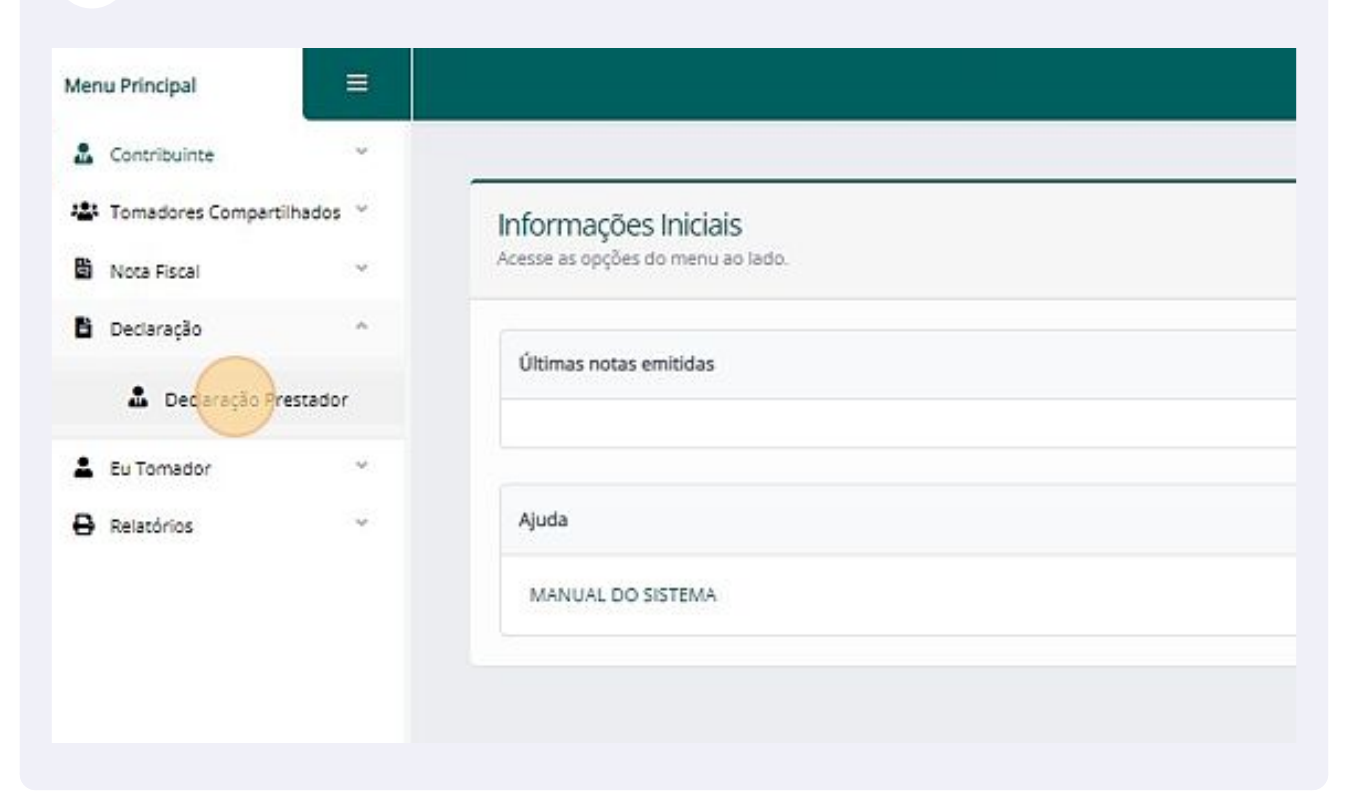

**4** Será necessário abrir um movimento para agrupar todas as notas emitidas de determinado período.

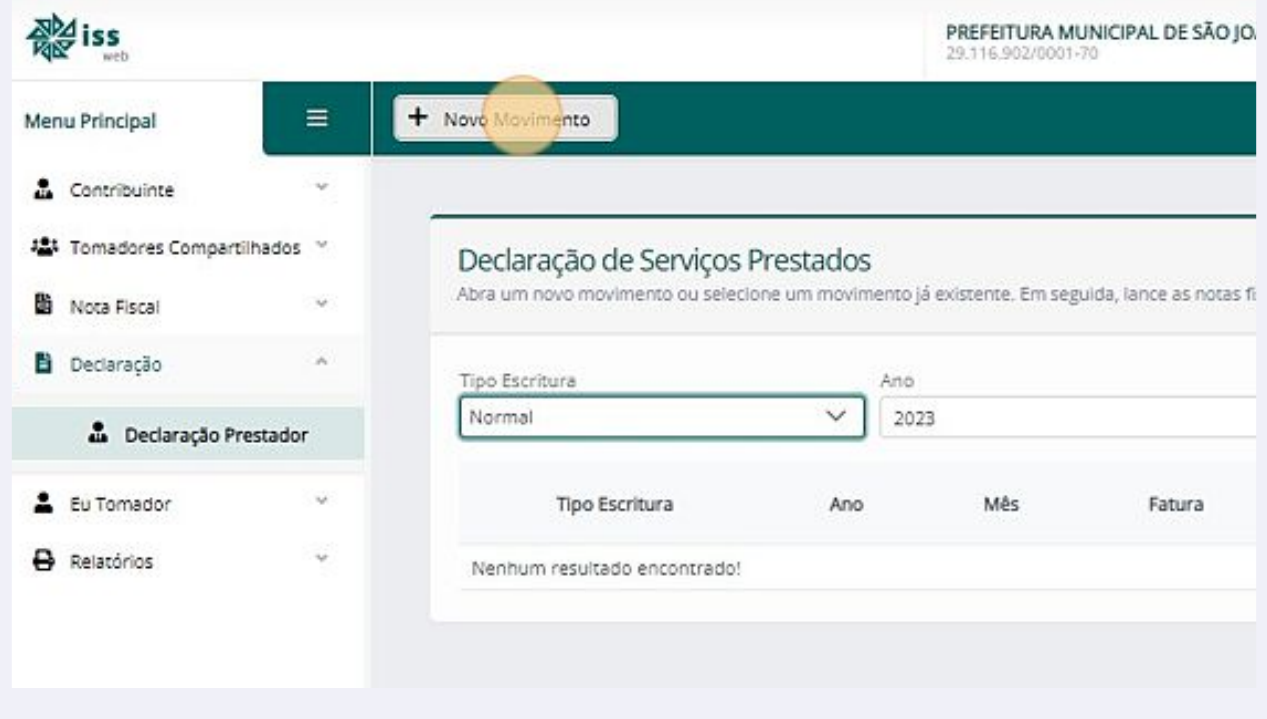

 $\sim$  2

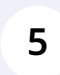

Após clicar em novo movimento, selecione o ano e o mês referentes a prestação de serviço realizada.

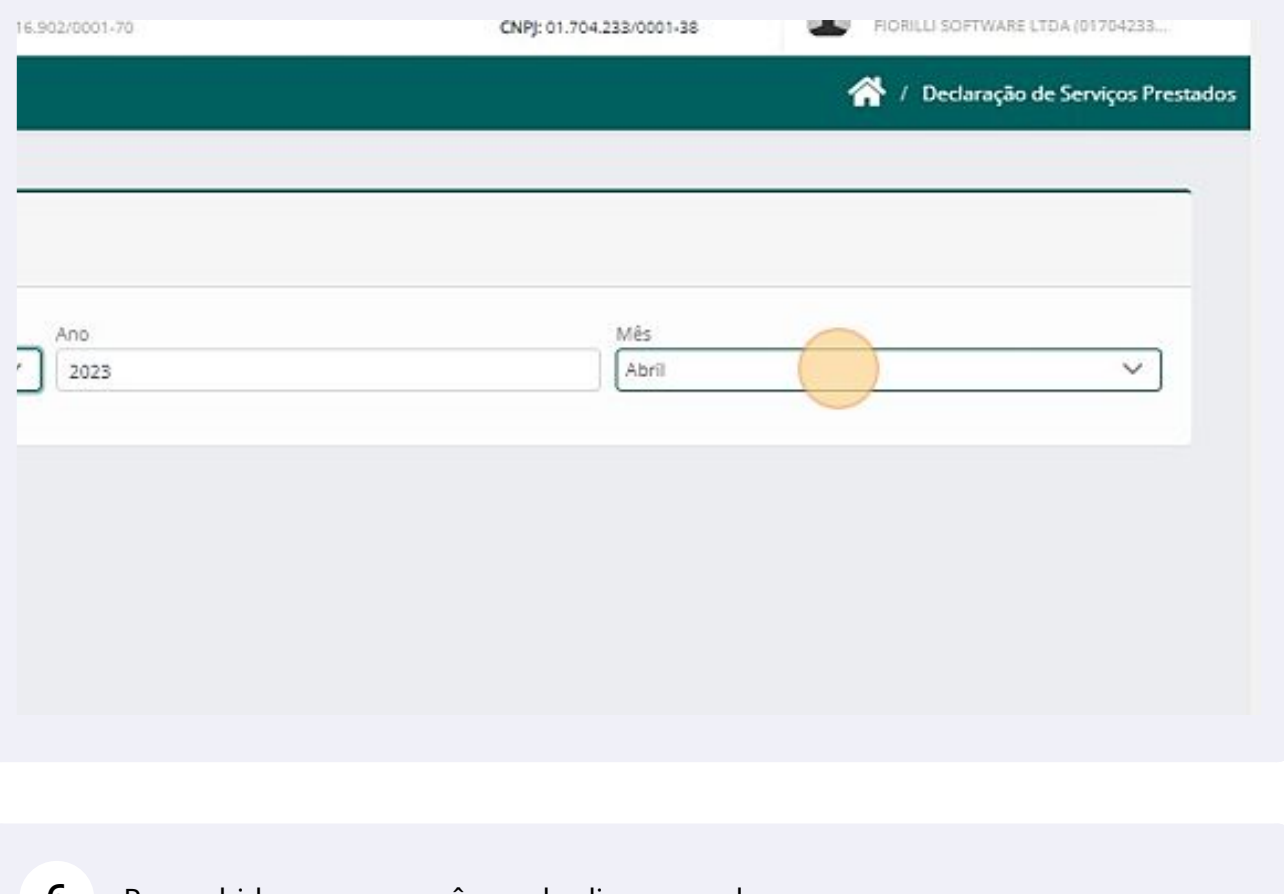

**6** Preenchido o ano e o mês, pode clicar em salvar.

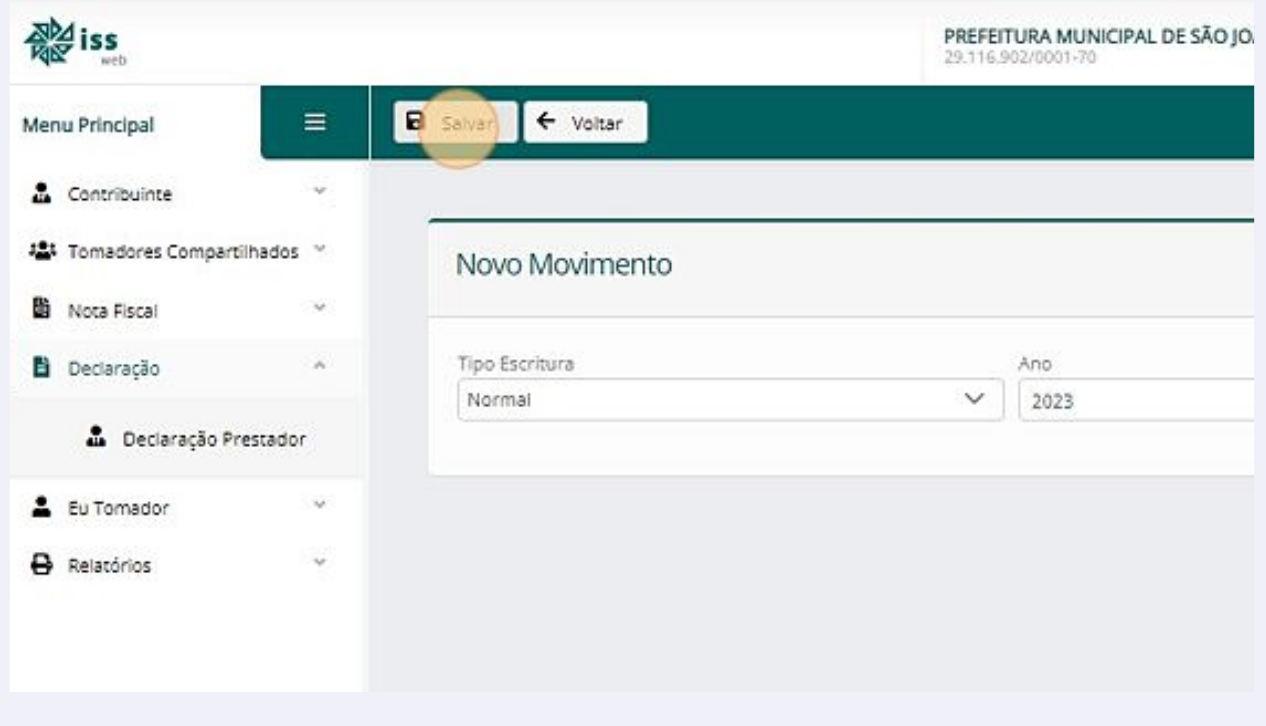

**7** O sistema irá redirecionar para outra tela. Para começar a inserir os dados das Notas Fiscais, aperte em "Declarar".

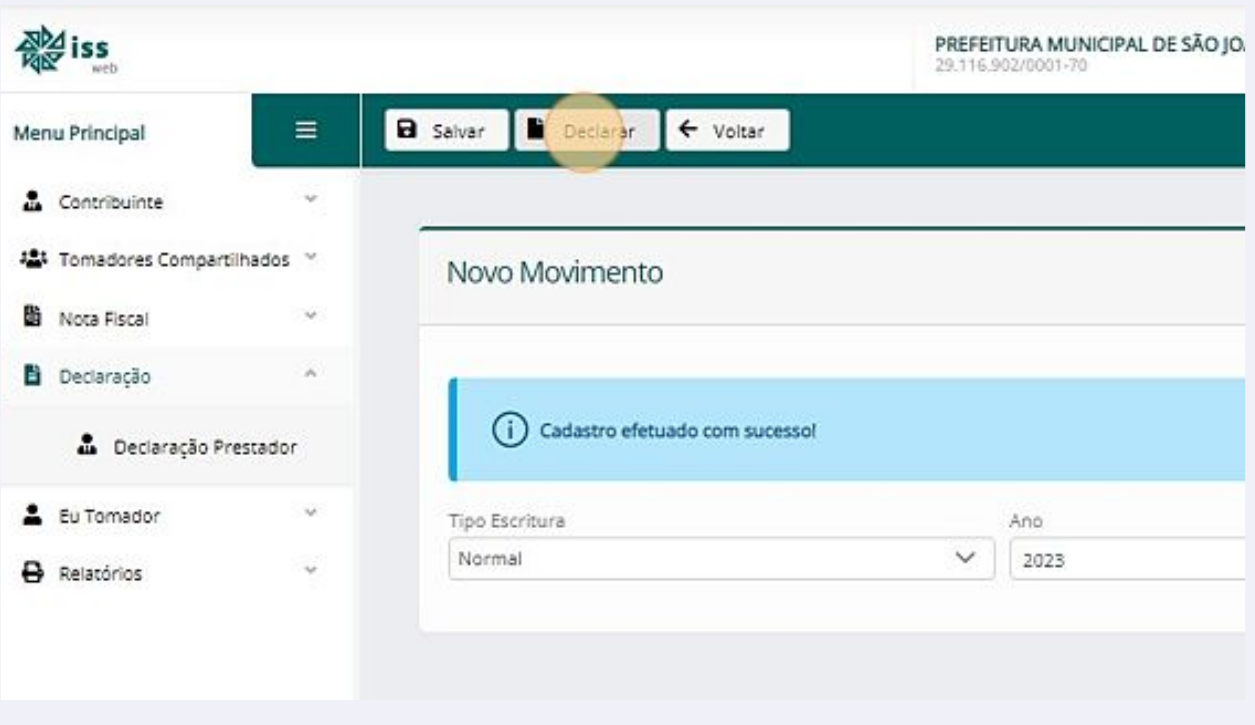

**8** Nessa tela você precisará adicionar todas as notas do movimento selecionado. Aperte em "Adicionar" para ser redirecionado a tela de preenchimento.

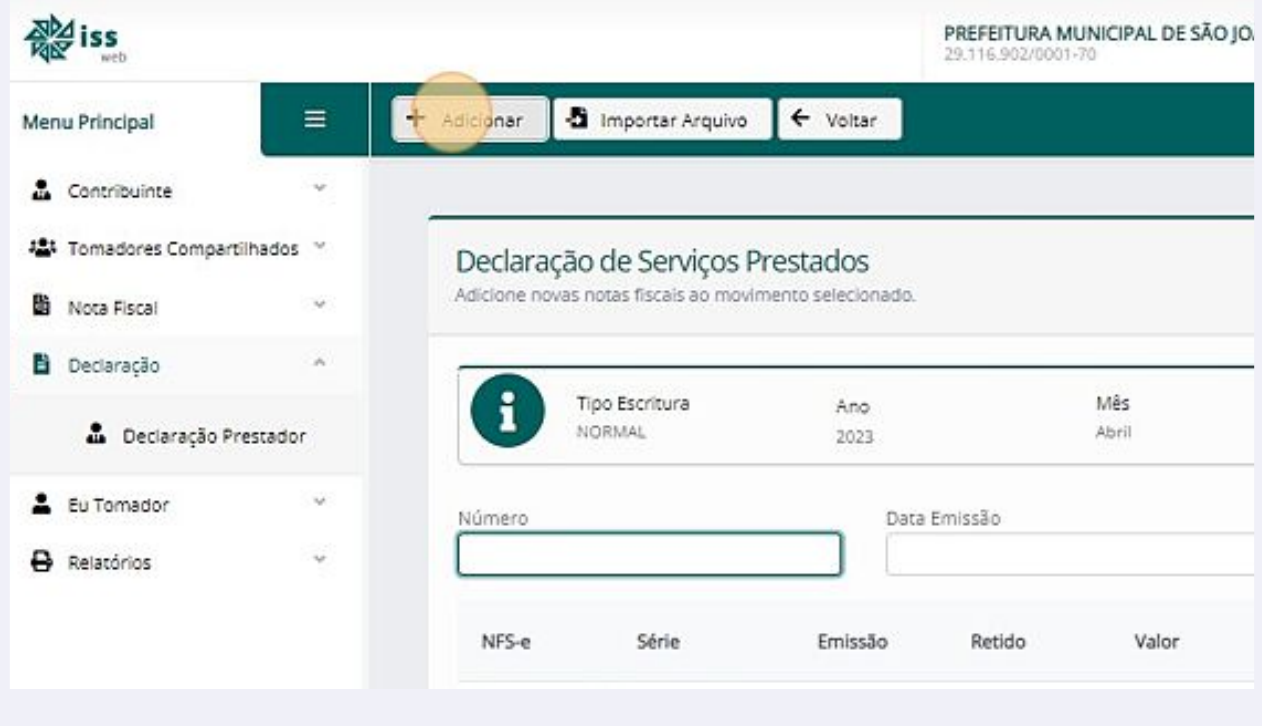

**9** Preencha todos os campos relacionados a nota... o campo "Código de Autenticidade" é destinado para digitar o código de verificação DA NOTA FISCAL EMITIDA NO OUTRO MUNICÍPIO.

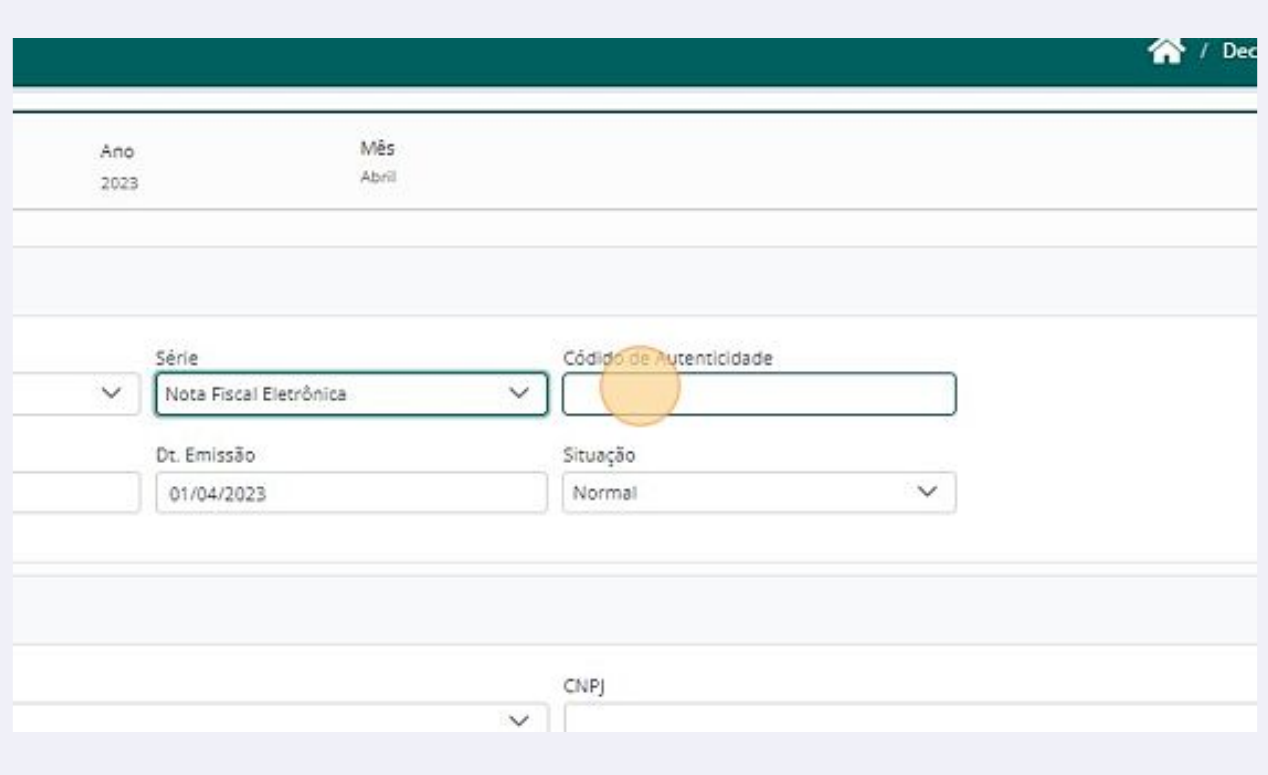

Por padrão, esses códigos possuem 09 dígitos.

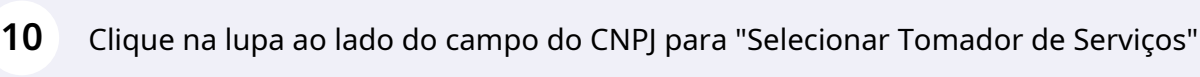

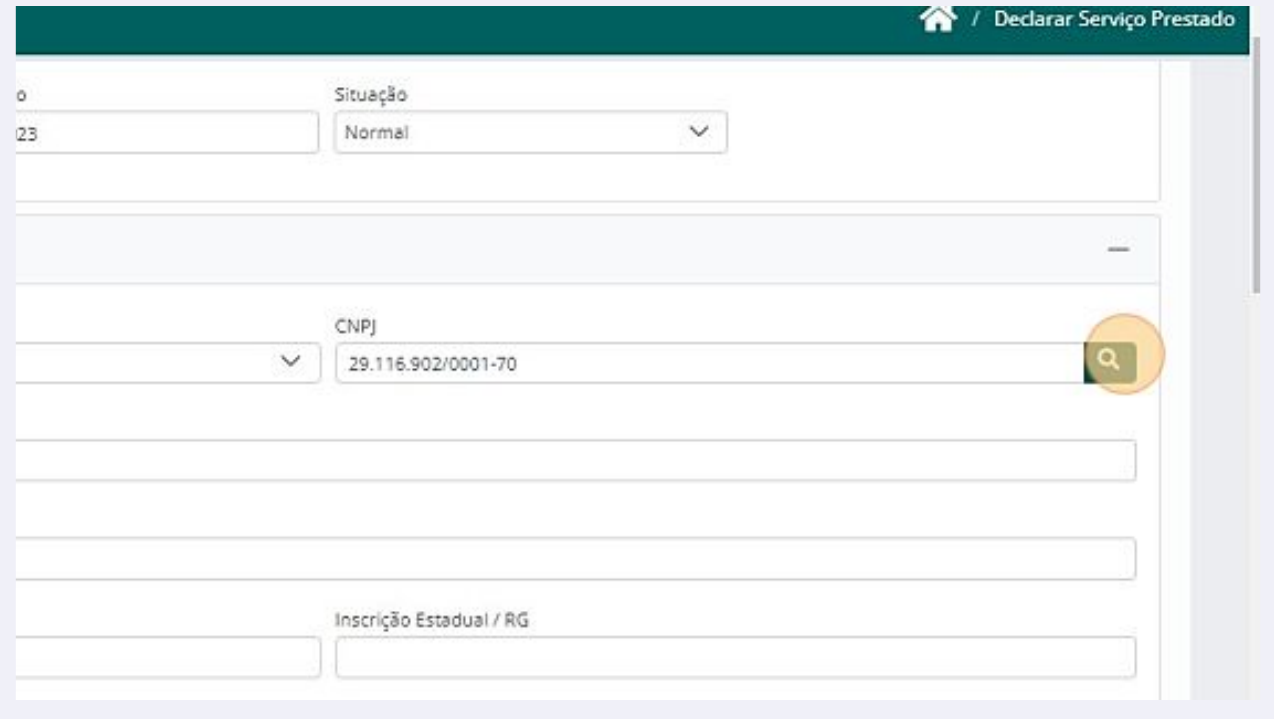

#### **11** Digite o número do CNPJ que o sistema irá listar todos os registros encontrados. Feito isso, selecione um.

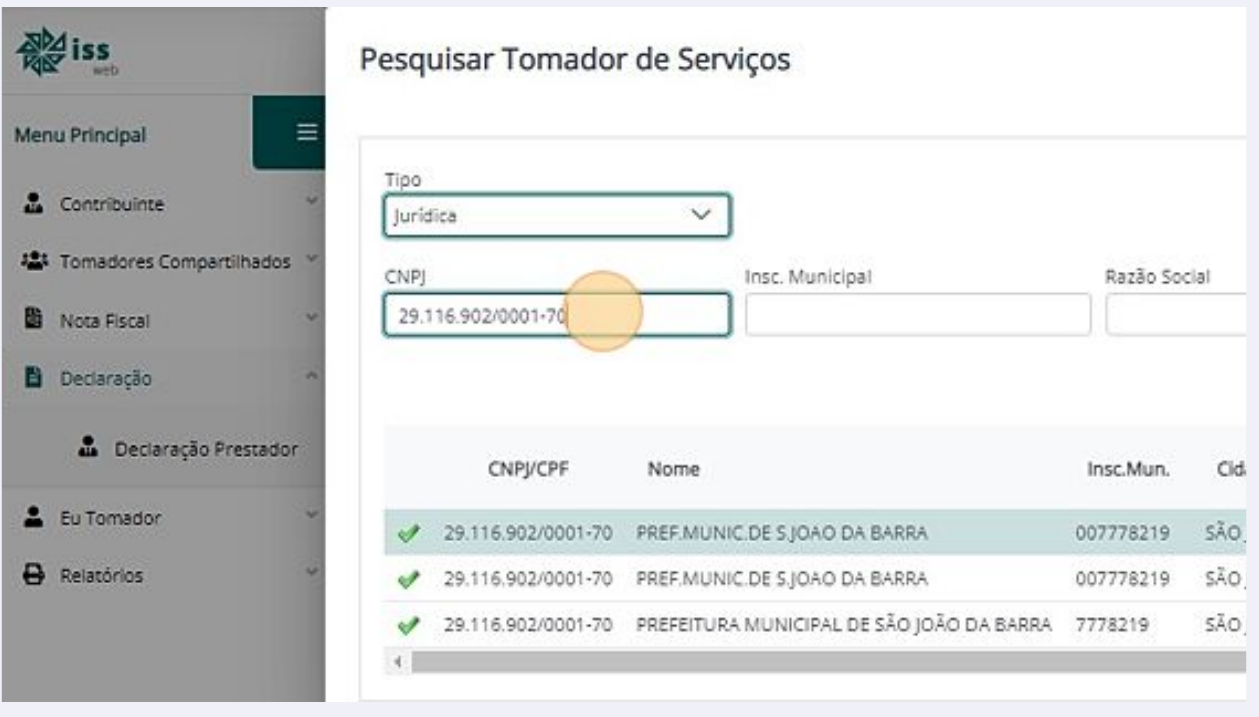

**12** O campo de Regime Tributação é destinado para as empresas que possuem um regime de tributação especial, se não encontrar o regime de sua empresa pode selecionar "Não possui".

![](_page_5_Picture_47.jpeg)

### **13** Preencha todos os campos... inclusive o da atividade relacionada a prestação de serviços.

![](_page_6_Picture_24.jpeg)

# **14** Na parte de discriminação de serviços, é de preenchimento obrigatório os campos de descrição, quantidade e valor unitário.

![](_page_6_Picture_25.jpeg)

**15** Após preencher, clique em "Adicionar".

Repita o processo caso tenha mais de um serviço na mesma nota.

![](_page_7_Picture_25.jpeg)

## **16** Verifique se preencheu todas as informações necessárias, se tiver tudo certo basta apertar em "Salvar".

![](_page_7_Picture_26.jpeg)

**17** O sistema irá redirecionar para uma tela de confirmação do cadastro.

Se tiver mais notas para adicionar, basta apertar em "Adicionar" e repetir todo o processo.

Se não tiver mais notas a serem declaradas, aperte em "Voltar".

![](_page_8_Picture_63.jpeg)

**18** Selecione a Nota Fiscal Eletrônica que quer fazer a impressão do RANFS (antigo DAPS).

![](_page_9_Picture_27.jpeg)

### **19** Clique em "Gerar PDF" para visualizar o documento.

Repita o processo caso tenha mais de um documento que precise imprimir.

![](_page_9_Picture_28.jpeg)